**Gruber I Neumann**

# **TI-Nspire**™ **CX CAS**

**von der Sek I bis zum Abitur**

**Ausführliche Beispiele und Übungsaufgaben**

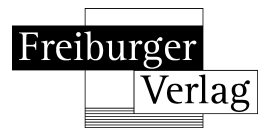

## **Inhaltsverzeichnis**

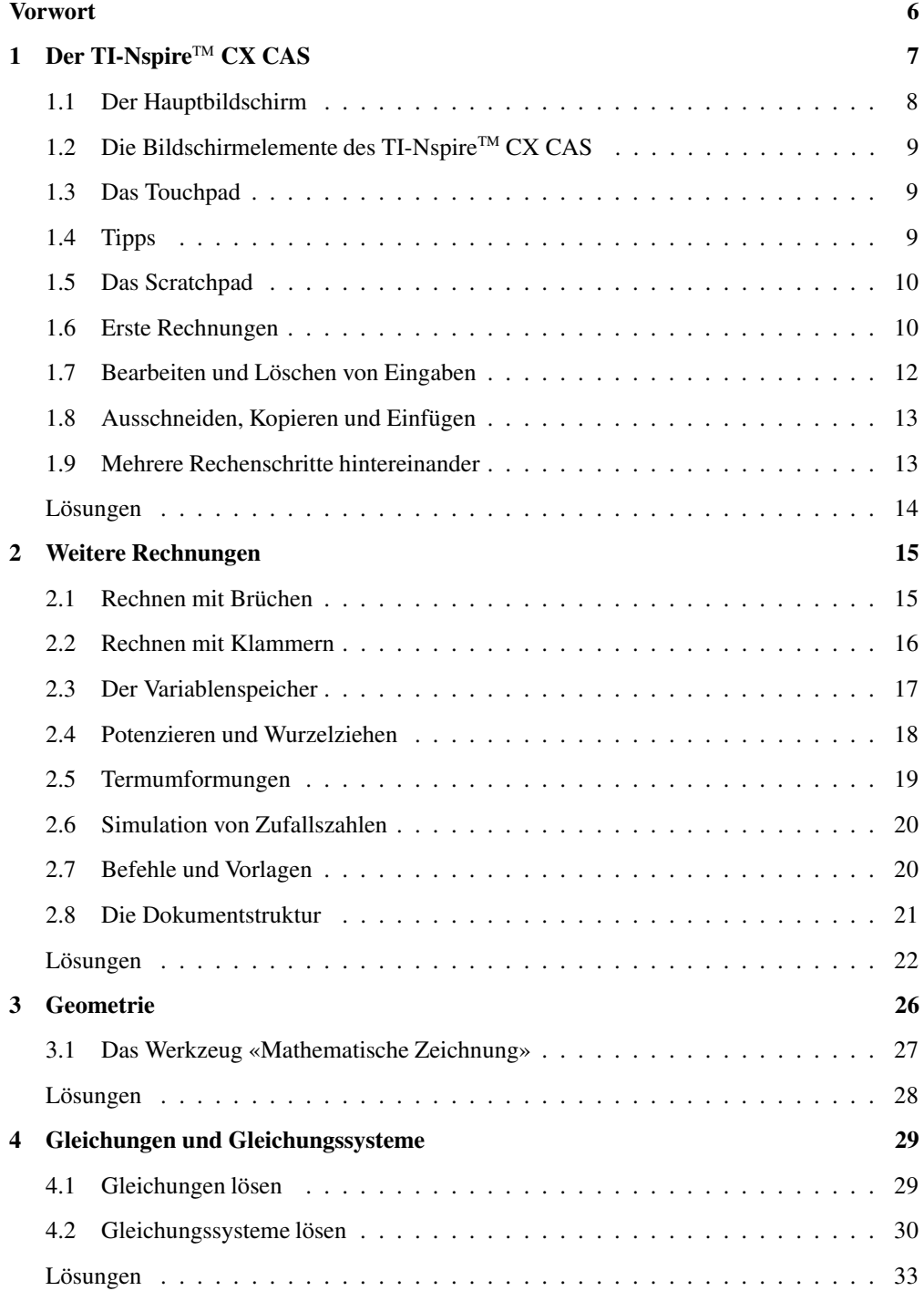

#### 4 – Inhaltsverzeichnis

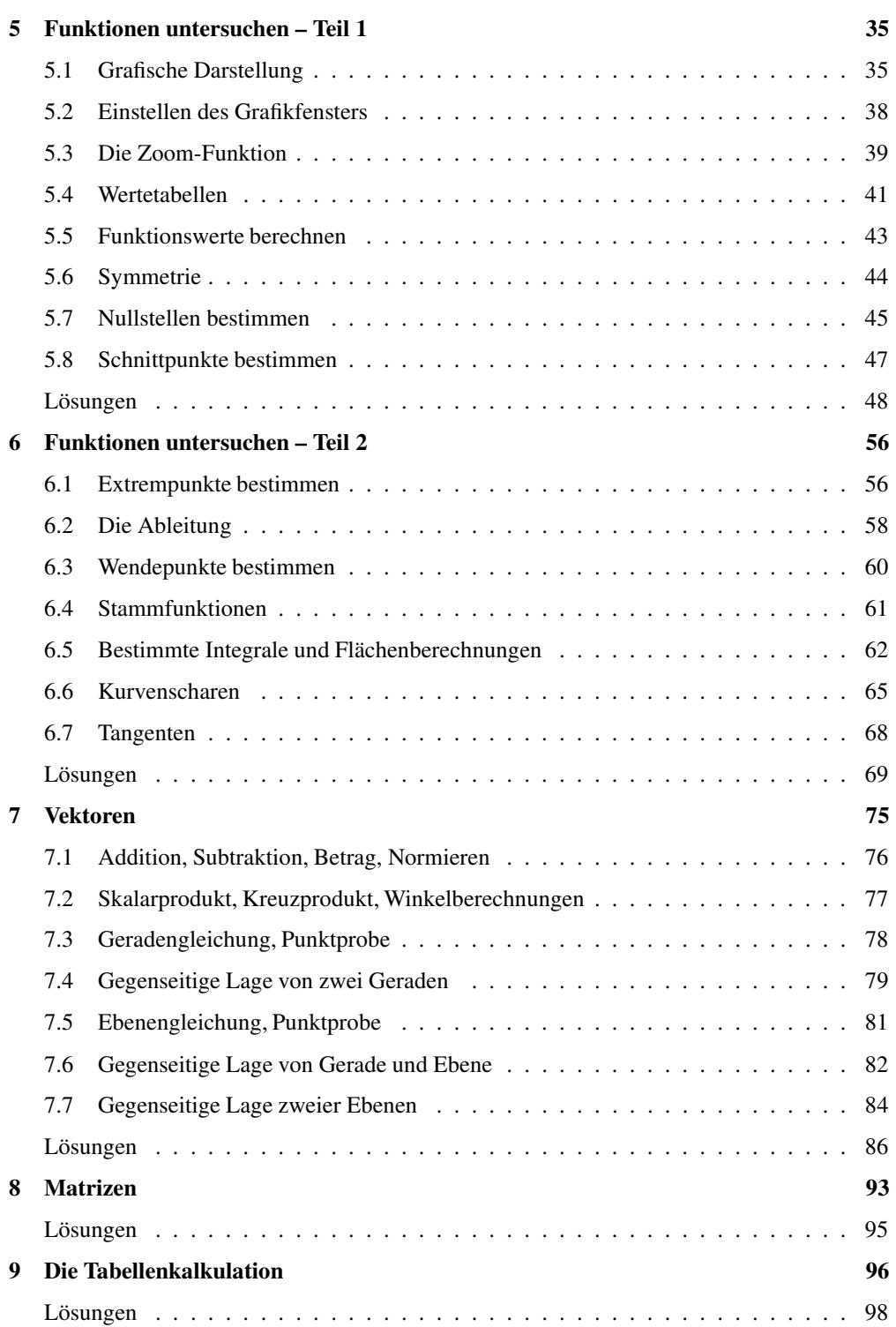

 $\overline{a}$ 

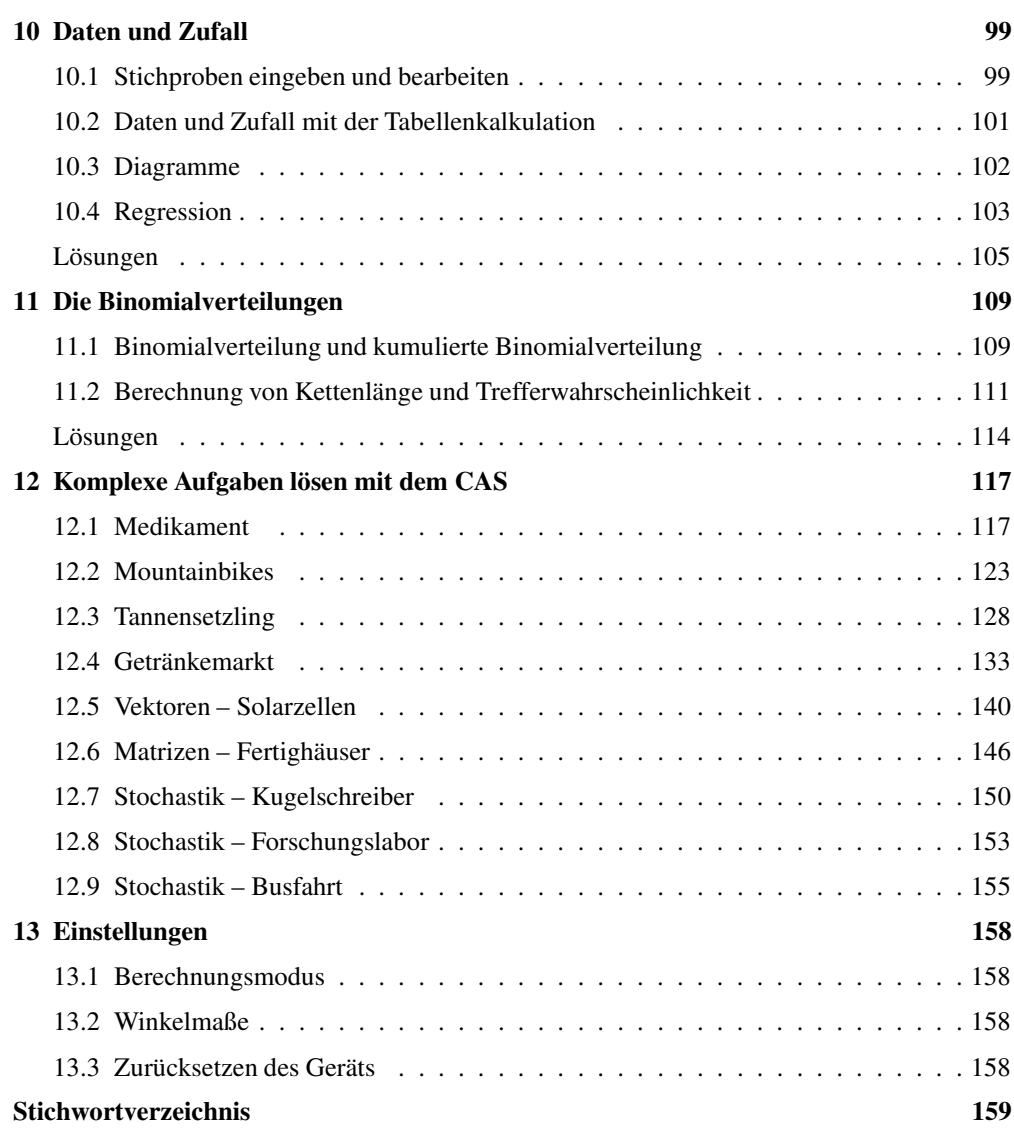

## **Wie arbeitest du mit diesem Buch?**

Wenn du den TI-Nspire™ CX CAS zum ersten Mal in der Hand hältst, ist es am besten, das Buch von vorne durchzuarbeiten, um den Rechner näher kennenzulernen. Wenn du das Gerät schon kennst und eine konkrete Frage hast, kannst du dies jederzeit direkt im entsprechenden Kapitel nachlesen.

Zu Beginn jedes Kapitels wird kurz erläutert, worum es geht. Außerdem wird gezeigt, wo die entsprechenden Funktionen im Gerät zu finden sind. Anhand eines Beispiels wird das Thema dann konkret behandelt.

Man lernt am besten durch Üben. Deswegen gibt es zu jedem Thema eine oder mehrere Übungsaufgaben. An diesen kannst du direkt anwenden, was du gerade gelesen hast. Die Lösungen zu den Übungsaufgaben befinden sich am Ende des jeweiligen Kapitels.

Einen neuen Taschenrechner nur durch ein Buch kennenzulernen, ist nicht einfach. Daher liegt diesem Buch eine CD mit Videos bei, in denen die Benutzung des Geräts noch einmal gezeigt wird. Die entsprechenden Stellen im Buch sind mit einem Kamerasymbol gekennzeichnet.

Wichtige Tipps werden durch dieses Symbol am Rand hervorgehoben.

Für dieses Buch wurde die Softwareversion 4.0 verwendet.

Wir wünschen dir viel Spaß mit dem Gerät.

Robert Neumann und Helmut Gruber

## **1 Der TI-Nspire**TM **CX CAS**

Im Gegensatz zu einem klassischen Taschenrechner bietet der TI-Nspire™ CX CAS sehr viel mehr Funktionen. Wichtige Tasten, die man immer wieder braucht, sind hier beschrieben:

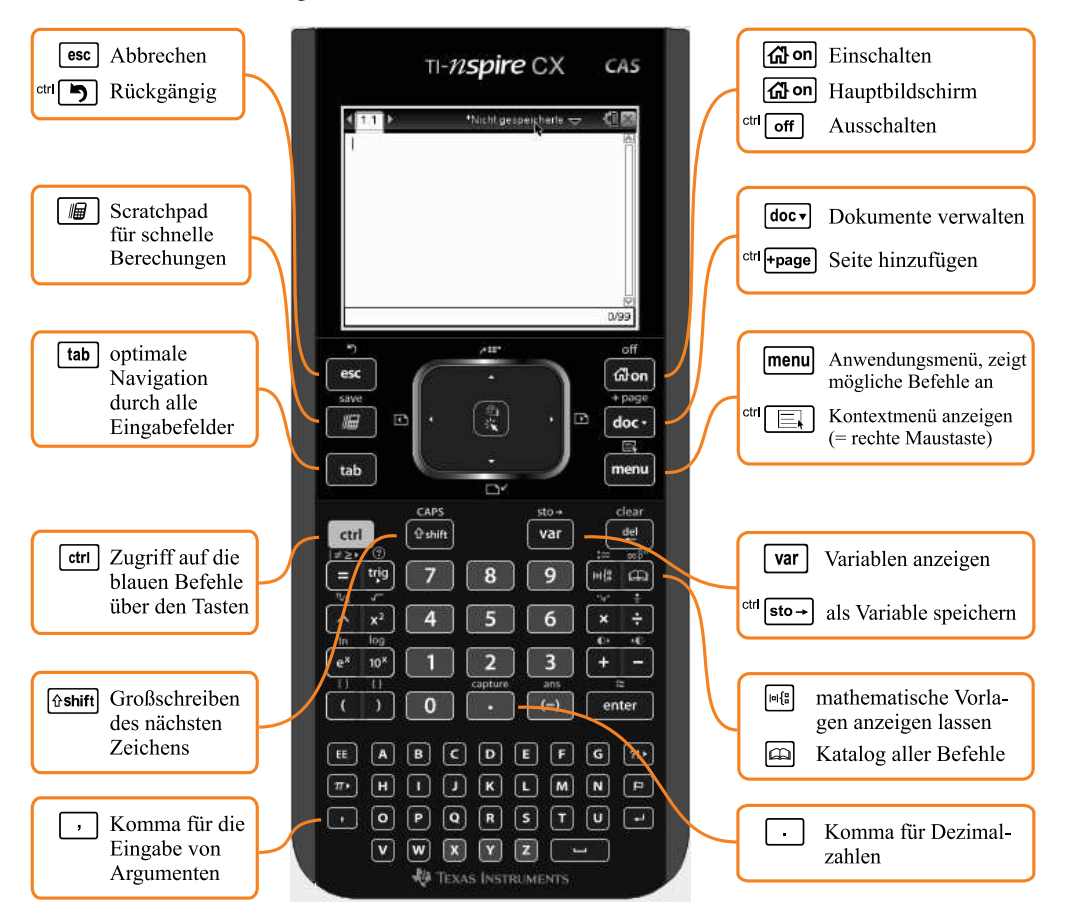

### **Das Touchpad**

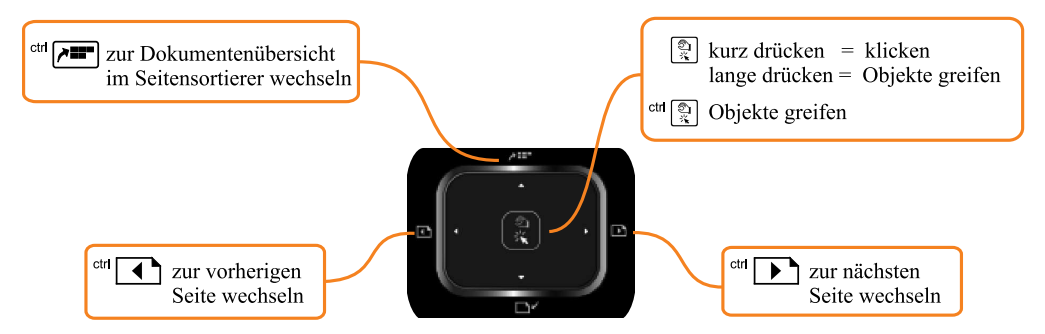

## **1.1 Der Hauptbildschirm**

Wenn du den Taschenrechner anschaltest, erscheint der sogenannte «Hauptbildschirm». In diesem hast du Zugriff auf die verschiedenen Anwendungen und Dateien. Das geht entweder mit den Menüpunkten, die du über die Ziffern- und Buchstabentasten aufrufst, oder über das Touchpad.

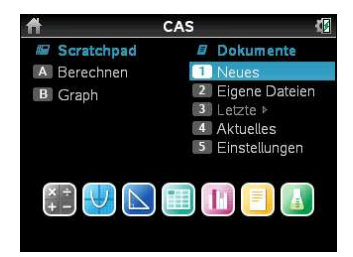

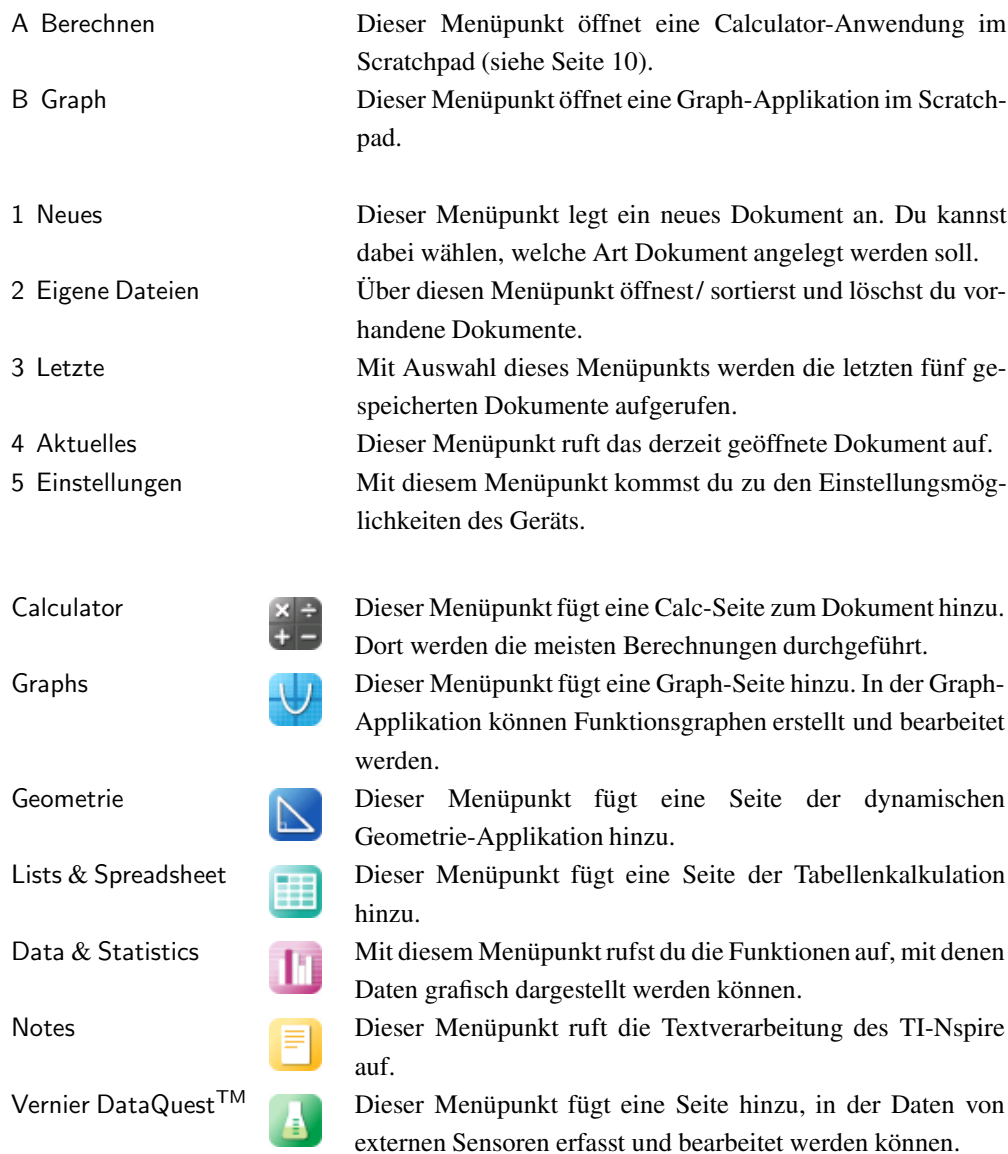

#### **1.2 Die Bildschirmelemente des TI-Nspire**TM **CX CAS**

Jede Bildschirmseite besitzt oben eine Statusleiste, die dir einige Informationen über das aktuelle Fenster liefert.

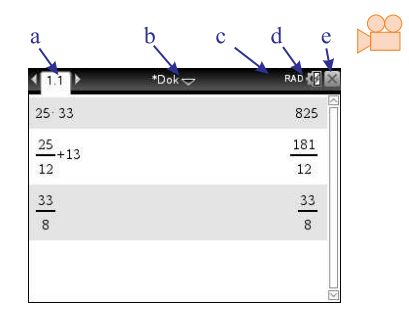

- a) Seiten-Registerkarte: Ein Dokument kann aus mehreren Seiten bestehen. Dabei können die einzelnen Seiten auch aus unterschiedlichen Elementen, wie beispielsweise einer Calculatorseite und einer Graphseite, bestehen oder auch eine Tabelle enthalten.
- b) Dokumentname: Du kannst Aufgaben unter verschiedenen Dokumentnamen speichern und später wieder laden.
- c) An dieser Stelle wird angezeigt, ob die [shift]-, [ctrl]- oder [caps]-Taste aktiviert ist, um auf die verschiedenen Tastenbelegungen zuzugreifen.
- d) Einstellungen: An dieser Stelle werden die aktuellen Winkeleinstellungen angezeigt. Wenn du den Cursor mit dem Touchpad über dieses Symbol ziehst, bekommst du den Akkuladestand angezeigt. Klicken öffnet das Menü «Einstellungen».
- e) Dokument schließen: Wenn du hier klickst, wird das aktuelle Dokument geschlossen.

#### **1.3 Das Touchpad**

Das Touchpad funktioniert ähnlich wie ein Mauspad an einem Computer. Du kannst mit dem Touchpad den Cursorpfeil über den Bildschirm steuern. Damit der Pfeil erscheint, musst du unter Umständen deinen Finger etwas auf dem Touchpad bewegen.

#### **1.4 Tipps**

Du kannst dir an jeder Stelle einen Tipp bzw. einen Hinweistext anzeigen lassen. Dazu drückst du  $\text{ctrl}[\text{?}]$  (also erst [ctrl] und dann die Taste [trig]). Innerhalb der Tipps kannst du mit den Pfeiltasten des Touchpads navigieren. Um die Tipps zu verlassen, benutzt du [esc].

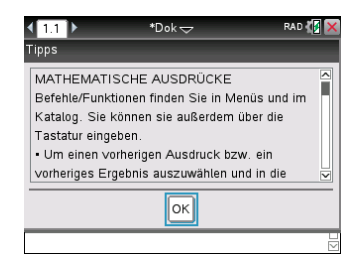

#### **1.5 Das Scratchpad**

Das Scratchpad (zu deutsch etwa: «Notizblock» oder «Zwischenspeicher») ist eine Möglichkeit, schnell und einfach Berechnungen durchzuführen oder mit einer Funktionsgrafik zu arbeiten. Die Berechnungen sind unabhängig von den Berechnungsdokumenten. Ergebnisse können entweder gleich gelöscht oder in einem Dokument gespeichert werden.

Du rufst das Scratchpad mit der Taste  $\lceil \frac{1}{2} \rceil$  auf.

Wenn du das Scratchpad zum ersten Mal aufrufst, öffnet sich ein Calculatorfenster.

Mit der Taste [  $\text{I} \text{I}$  ] wechselst du zwischen dem Calculator-Fenster und dem Graph-Fenster des Scratchpads hin- und her.

 $\frac{1}{\sqrt{2}}$  Scratchpad  $\sqrt{2}$ **RAD** 

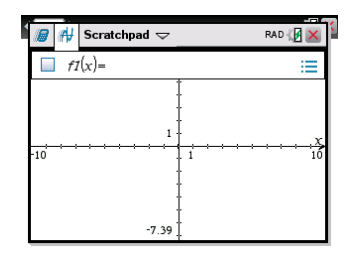

RAD **KA** 

 $\theta$  A Scratchpad

4: Einfügen 5: Seitenlayout 6: Bibliotheken aktualisieren 7: Einstellungen und Status

8: Anmeldung.. 9: Press-to-Test A: In Dokument speichern.

 $\Box$ 

 $\overline{10}$ 

Um die Inhalte des Scratchpads zu löschen, drückst du [doc] und wählst dann Scratchpad löschen.

Dazu musst du im angezeigten Menü ganz nach unten scrollen oder die Taste «B» drücken.

#### **1.6 Erste Rechnungen**

- Du kannst mit dem Taschenrechner genauso rechnen wie auf Papier.
- Eine Eingabe wird mit der Taste [enter] abgeschlossen.
- Beim Rechnen mit dem Taschenrechner gilt die «Punkt- vor Strichrechnung».
- Es gibt zwei Minuszeichen, das «Rechenminus» [−] und das «Vorzeichenminus» [(-)]. Das Rechenminus wird beim Rechnen innerhalb der Rechnung benutzt, das Vorzeichenminus, wenn eine negative Zahl eingegeben wird.

(Wenn man am Anfang einer Rechnung das Rechenminus [−] verwendet, wird automatisch das Ergebnis der vorangegangenen Rechnung zum Weiterrechnen eingefügt.)

- Um die blauen Zeichen oder Befehle über den eigentlichen Tasten aufzurufen, musst du vorher die blaue [ctrl]-Taste drücken. Im Heft ist dies so ausgedrückt: <sup>ctrl</sup> [ $\sqrt{\ }$ ] bedeutet, dass du zuerst [ctrl] und dann  $\lceil x^2 \rceil$  drückst.
- Zahlen, die in den Rechner eingegeben werden, sind in diesem Heft anders als die Rechenbefehle – ohne eckige Klammern geschrieben, damit es nicht zu unübersichtlich wird.

#### **Beispiele**

Alle «normalen» Berechnungen werden in der Calculator-Applikation durchgeführt. Entsprechend fügst du zuerst ein neues Calculator-Dokument hinzu.

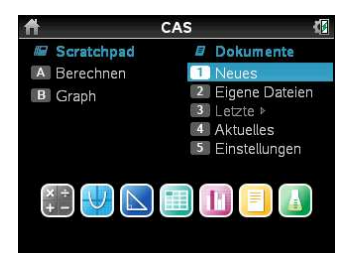

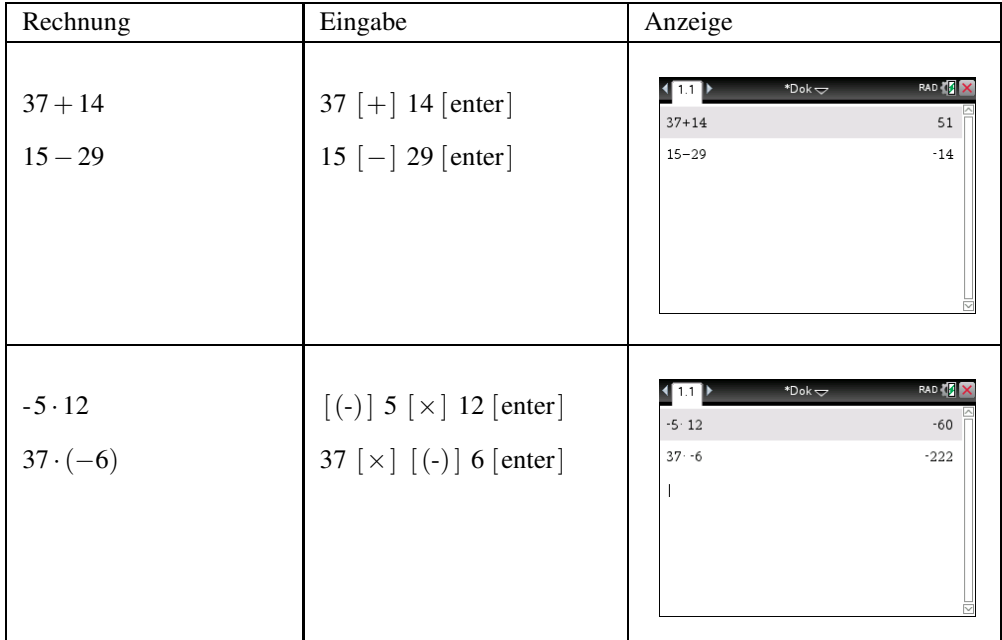

#### **Aufgaben**

Berechne:

a)  $7+25 =$  b)  $23-21 =$  c)  $12+3-24 =$ d)  $-5+(-8) =$  e)  $-7 \cdot 11 =$  f)  $3 \cdot (-17) =$ 

#### **1.7 Bearbeiten und Löschen von Eingaben**

Mit dem TI-Nspire<sup>™</sup> CX CAS kann man Eingaben bearbeiten, löschen und kopieren.

#### **Beispiel**

Es soll 11 · 434 berechnet werden. Nach der Rechnung merkst du, dass du dich vertippt hast, wie im Bildschirmfoto rechts dargestellt.

Mit zwei Mal  $[\triangle]$ , also der Pfeiltaste nach oben, wechselst du wieder zur ersten Eingabe (links im Bildschirm) zurück. Diese ist nun hellblau unterlegt. Nun drückst du [enter].

Die Eingabe wird als neue Zeile eingefügt und kann erneut bearbeitet werden. Du korrigierst die Eingabe mit [del] und startest die Berechnung mit [ enter].

Das richtige Ergebnis wird nun angezeigt.

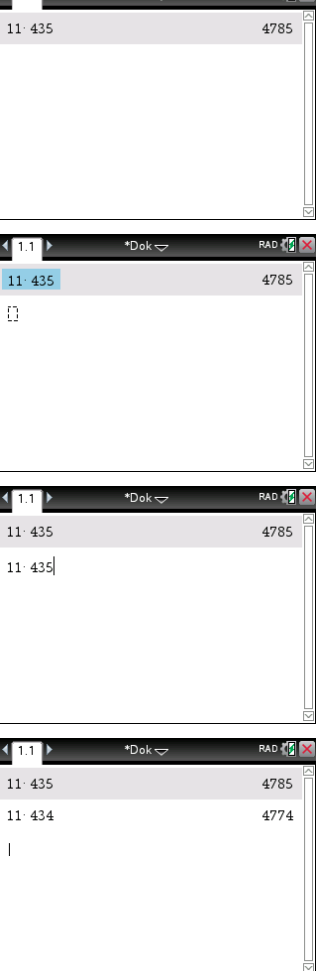

an Mary

- Mit der [del]-Taste löschst du ein einzelnes Zeichen bei der Eingabe, z.B. wenn du dich vertippt hast. Dabei löscht diese Taste immer das Zeichen links vom Cursor.
- Innerhalb der Eingabe kannst du dich mit den Pfeiltasten  $\left[ \right. \left( \right. \left. \right)$  and  $\left[ \right. \left. \right)$  bewegen.
- Mit der <sup>ctrl</sup> [clear]-Taste löschst du die aktuelle Eingabezeile.
- Mit  $\lceil \blacktriangle \rceil$  wechselst du in die letzte Berechnung zurück.